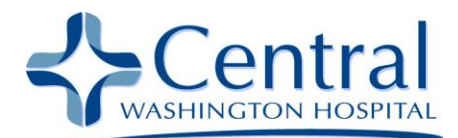

## Accessing eCENTRAL with a Mac

## **Summary**

The eCENTRAL Citrix portal is designed to work with Microsoft Windows using an Internet Explorer 6.x/7.x/8.x browser. Central Washington Hospital provides limited support for remote users utilizing Microsoft Windows workstations with Internet Explorer browsers.

The eCentral Citrix portal *may* work with Mac OS X or later clients, but Macintosh clients are not supported by the hospital. The instructions for the Mac OS X Citrix web plug-in are included in this document on a best-efforts basis.

## **Accessing eCENTRAL with a Mac**

1. Using Safari or Firefox, type [https://ecentral.cwhs.com](https://ecentral.cwhs.com/) in the address bar of your browser and press Enter.

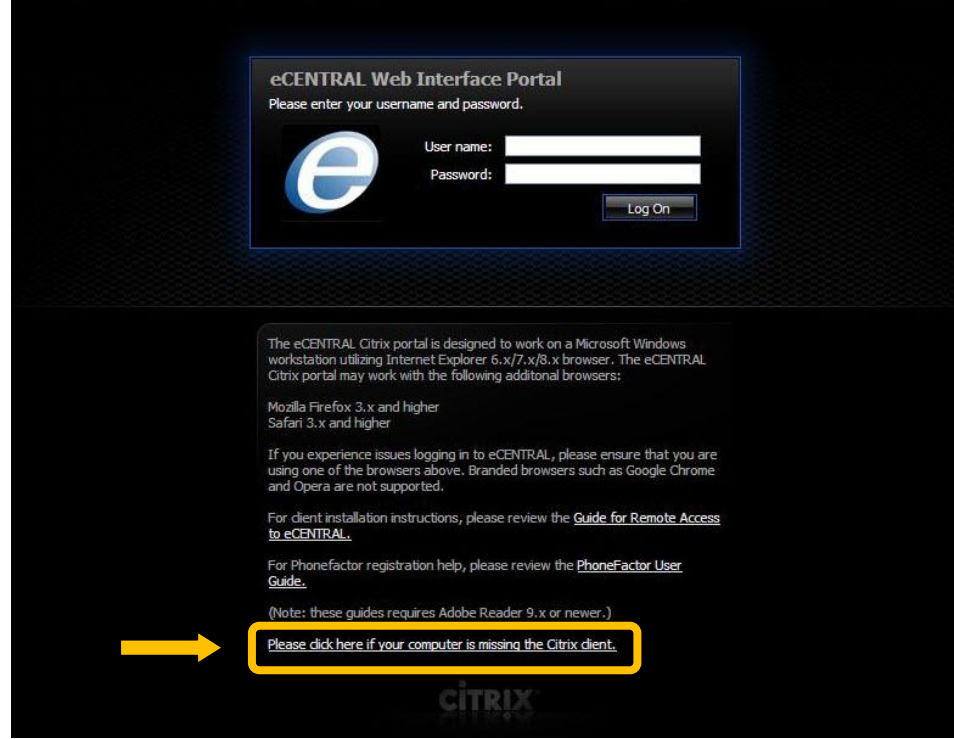

2. Click the "Please click here if your computer is missing the Citrix client" link.

![](_page_1_Picture_0.jpeg)

3. Select either of the links under Mac OSX to download the Citrix software.

![](_page_1_Figure_2.jpeg)

4. Open a Finder window and go to the download folder under your home directory and double-click the Citrix DMG file.

![](_page_1_Picture_4.jpeg)

![](_page_2_Picture_0.jpeg)

5. Double-click the drive icon on your desktop called "Citrix Online Plug-in."

![](_page_2_Picture_2.jpeg)

6. When the drive opens, double-click on "Install Citrix Online Plug-in.pkg."

![](_page_2_Picture_4.jpeg)

7. Click the "Continue" button.

![](_page_2_Picture_6.jpeg)

![](_page_3_Picture_0.jpeg)

8. Click the "Continue" button.

![](_page_3_Picture_57.jpeg)

9. Click the "Agree" button to acknowledge the terms.

![](_page_3_Picture_4.jpeg)

10. Click the "Install" button.

![](_page_3_Picture_58.jpeg)

![](_page_4_Picture_0.jpeg)

11. Enter your Mac login username and password to allow the install to take place and then click the "Install Software" button.

![](_page_4_Picture_71.jpeg)

12. Once the install is done, click the "Close" button.

![](_page_4_Picture_72.jpeg)

13. Log on to the eCENTRAL web page at [https://ecentral.cwhs.com](https://ecentral.cwhs.com/) using your CWH username and password. Please note the password is case sensitive.

## **Need Help?**

Additional help is available for a fee from:

Jamie Wilhite (509) 679-1700 jamie@ncwmobiletech.com

If your call is not answered please leave a message and Jamie will contact you as soon as he is available.